# **แนวปฏิบัติการประชุมผ่านสื่ออิเล็กทรอนิกส์ด้วยระบบ Microsoft Teams**

ตามพระราชกำหนดว่าด้วยการประชุมผ่านสื่ออิเล็กทรอนิกส์ พ.ศ. 2563 มาตรา 9 ในการประชุมผ่านสื่อ อิเล็กทรอนิกส์ผู้มีหน้าที่จัดการประชุมต้อง

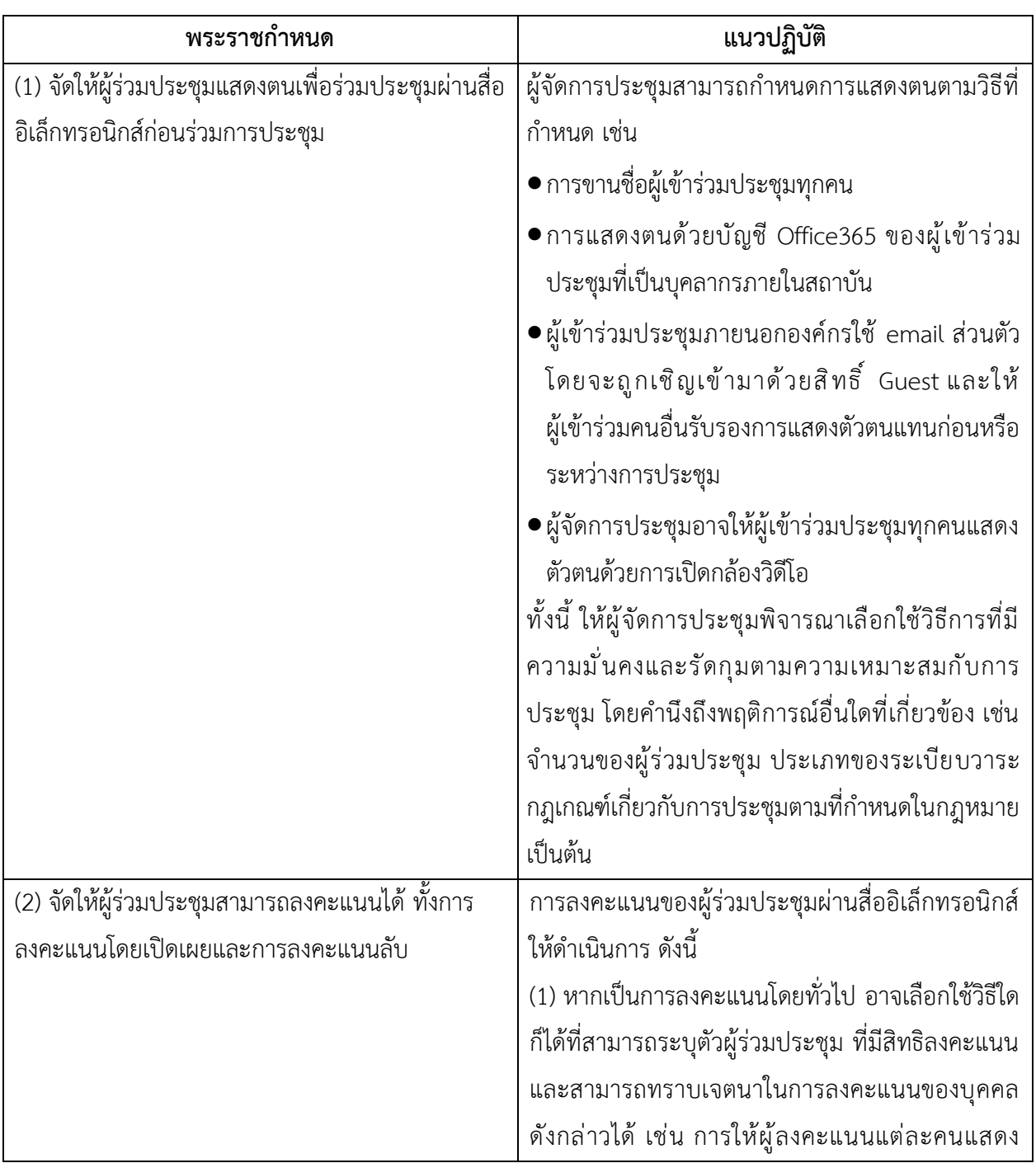

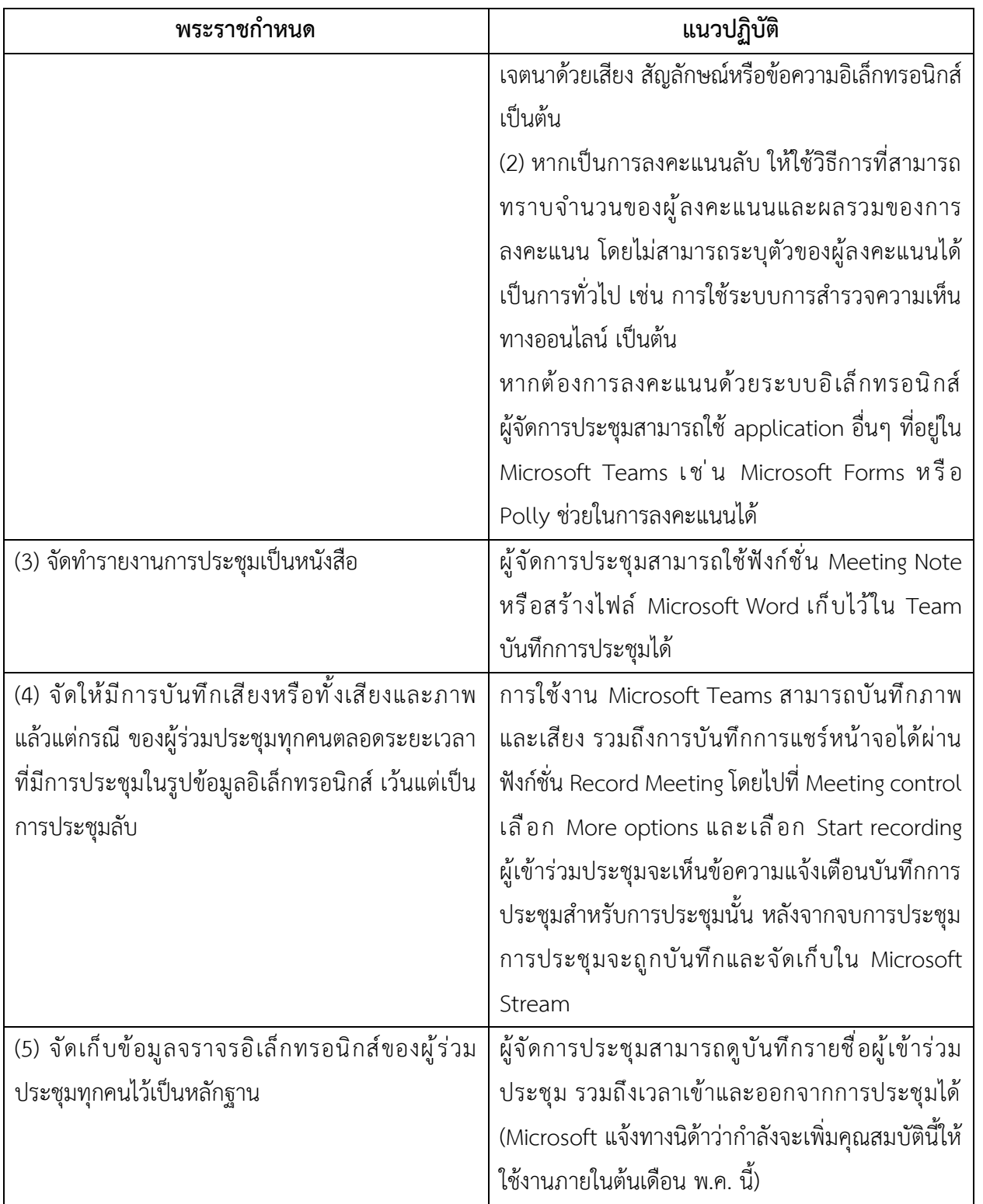

ข้อมูลตาม (4) และ (5) ให้ถือเป็นส่วนหนึ่งของรายงานการประชุม

วิธีปฏิบัติตามขั้นตอนต่างๆ สามารถดูเพิ่มเติมได้ในส่วนรายละเอียดการดำเนินการตามแนวปฏิบัติในส่วนถัดไป

### **รายละเอียดการดำเนินการตามแนวปฏิบัติ**

1. จัดให้ผู้ร่วมประชุมแสดงตนเพื่อร่วมประชุมผ่านสื่ออิเล็กทรอนิกส์ก่อนร่วมการประชุม

ในกรณีที่ผู้เข้าร่วมประชุมเป็นบุคลากรภายในสถาบัน และต้องการการแสดงตนด้วยบัญชี Office365 ผู้เข้าร่วมประชุมจะมีการแสดงตัวตนโดยการ login เข้า Microsoft Teams ด้วยบัญชี Office365 ของสถาบันอยู่ แล้ว ดังนั้นเมื่อเข้าร่วมประชุม ผู้จัดการประชุมจะสามารถทราบได้ว่ามีผู้ใดบ้างเข้ามาในการประชุมครั้งนี้จากเมนู People

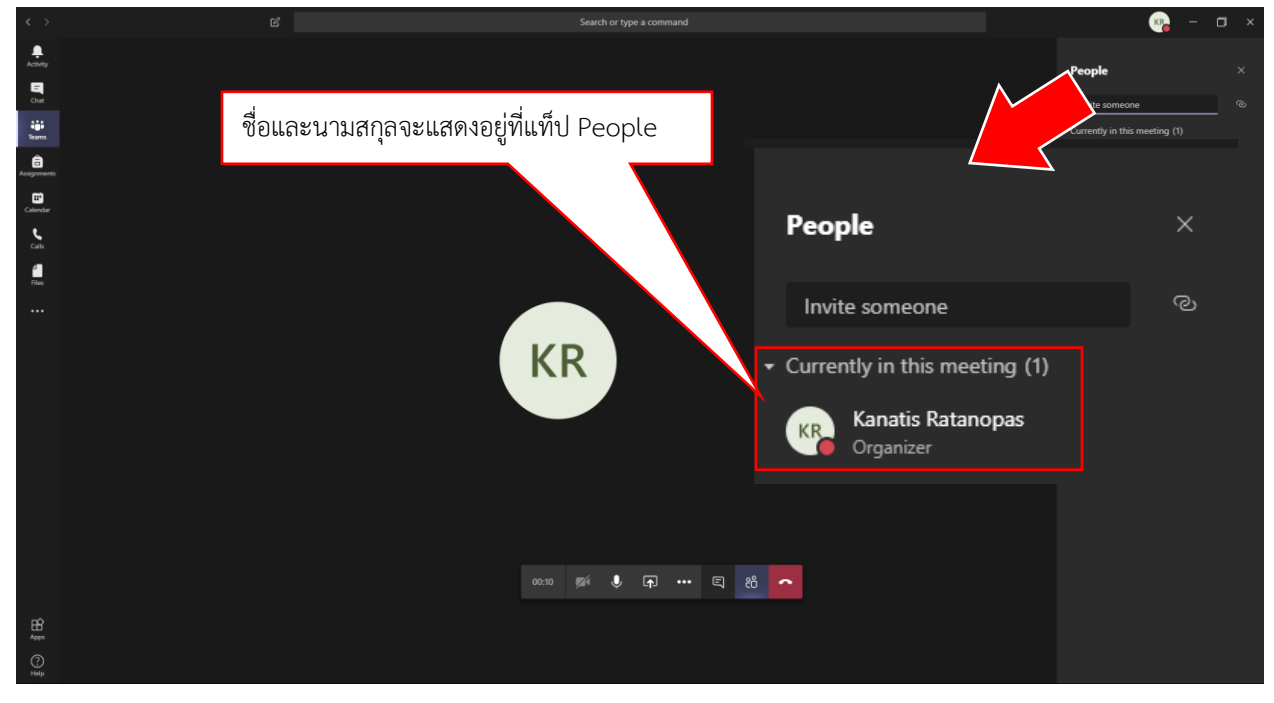

สำหรับกรณีบุคคลภายนอก ผู้ที่มีสิทธิ์ Owner ของ Team นั้นๆ จะส่งคำเชิญให้เข้ามาร่วมประชุมด้วย สิทธิ์ Guest ได้ในกรณีนี้ผู้จัดการประชุมอาจจะใช้วิธีการแสดงตัวตนด้วยวิธีอื่นๆ ร่วมด้วยตามความเหมาะสม เช่น การเปิดกล้องวิดีโอ หรือให้ผู้เข้าร่วมประชุมคนอื่นๆ ช่วยรับรอง

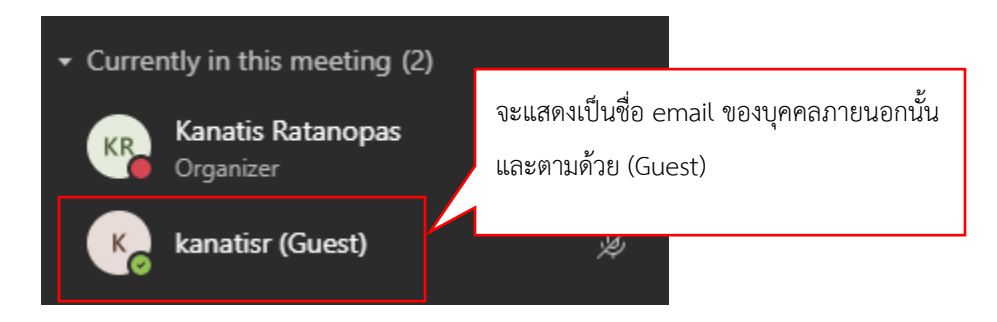

### 2. จัดให้ผู้ร่วมประชุมสามารถลงคะแนนได้ ทั้งการลงคะแนนโดยเปิดเผยและการลงคะแนนลับ

Microsoft Teams จะมีการเรียกใช้งาน application ต่างๆ จากหลากหลายผู้พัฒนา ในการลงคะแนน เสียงก็เช่นกัน จะมี application ที่สามารถเรียกใช้งานได้เช่น Polly หรือ Forms ในการช่วยทำการลงคะแนน โดยที่ความสามารถของ application เหล่านี้จะมีความสามารถในการออกผลการลงคะแนนต่างๆ เช่น การปกปิด ชื่อผู้ลงคะแนน สำหรับการลงคะแนนแบบเป็นความลับได้

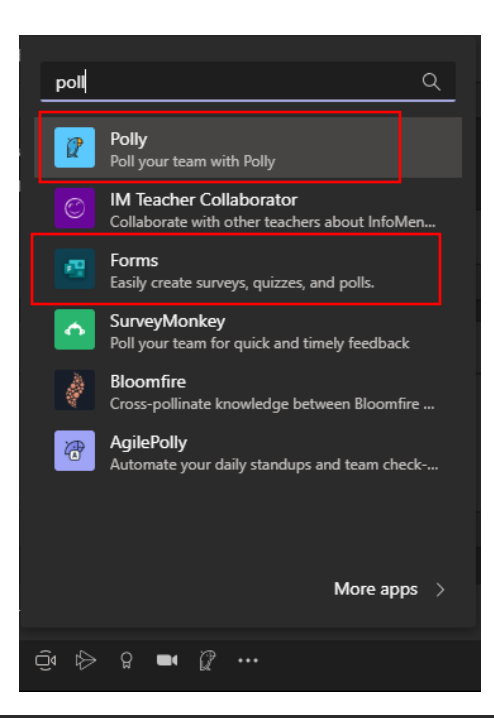

#### Result Settings

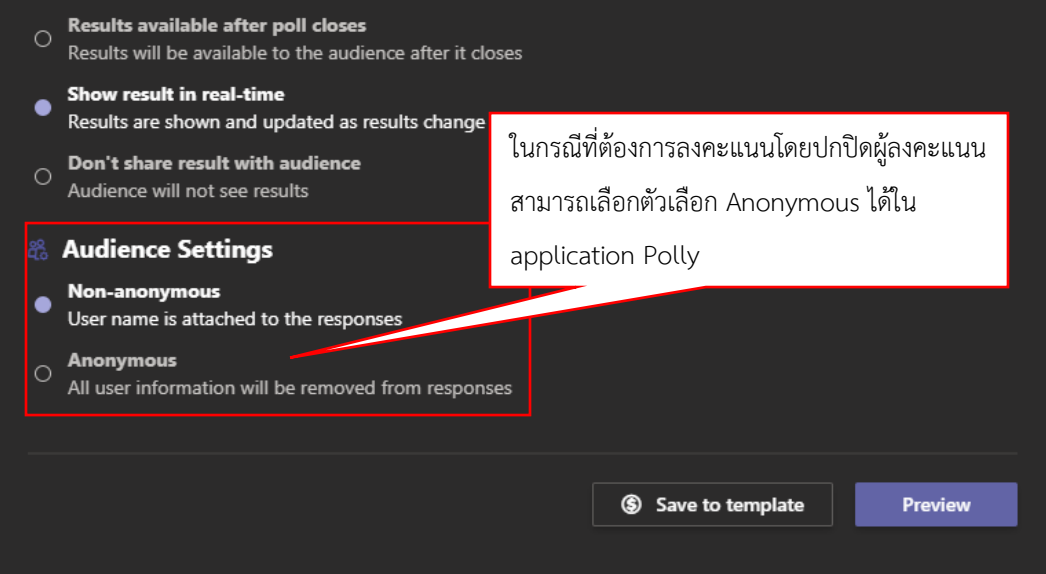

### 3. จัดทำรายงานการประชุมเป็นหนังสือ

ผู้จัดการประชุมสามารถใช้ฟังก์ชั่น Meeting Note ในการจดบันทึกการประชุมได้ โดยระหว่างการประชุม ให้ไปที่ Meeting Control คลิ๊กที่ ... (More Options) แล้วเลือก Show meeting notes

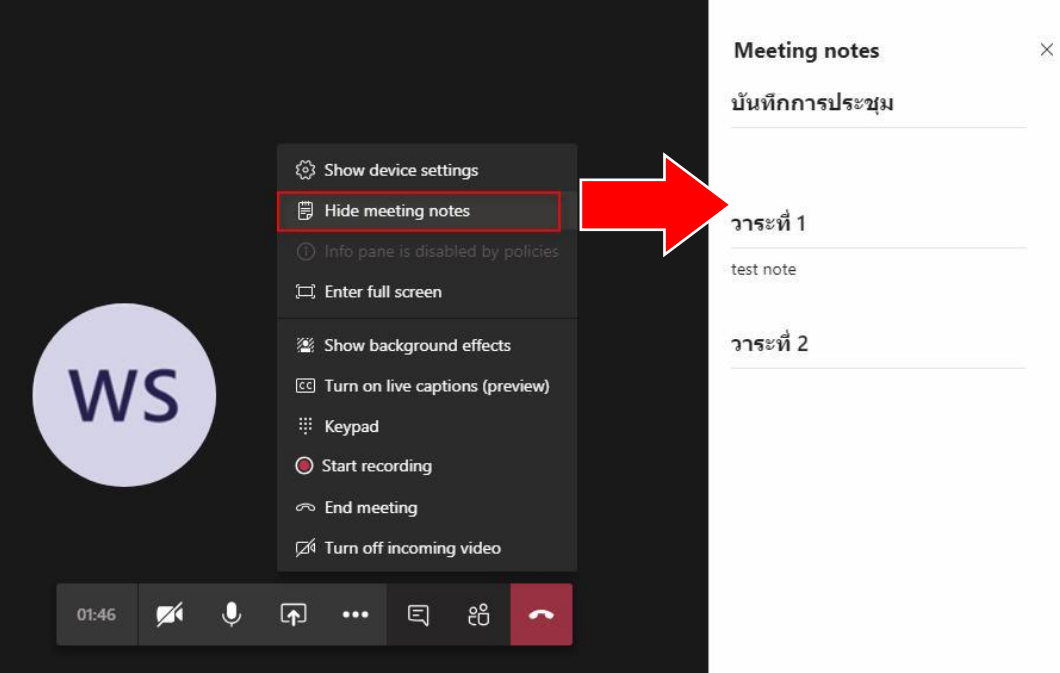

หลังจากจบการประชุมแล้ว Meeting notes จะแสดงขึ้นที่แท็ปหลักของ Team นั้นๆ

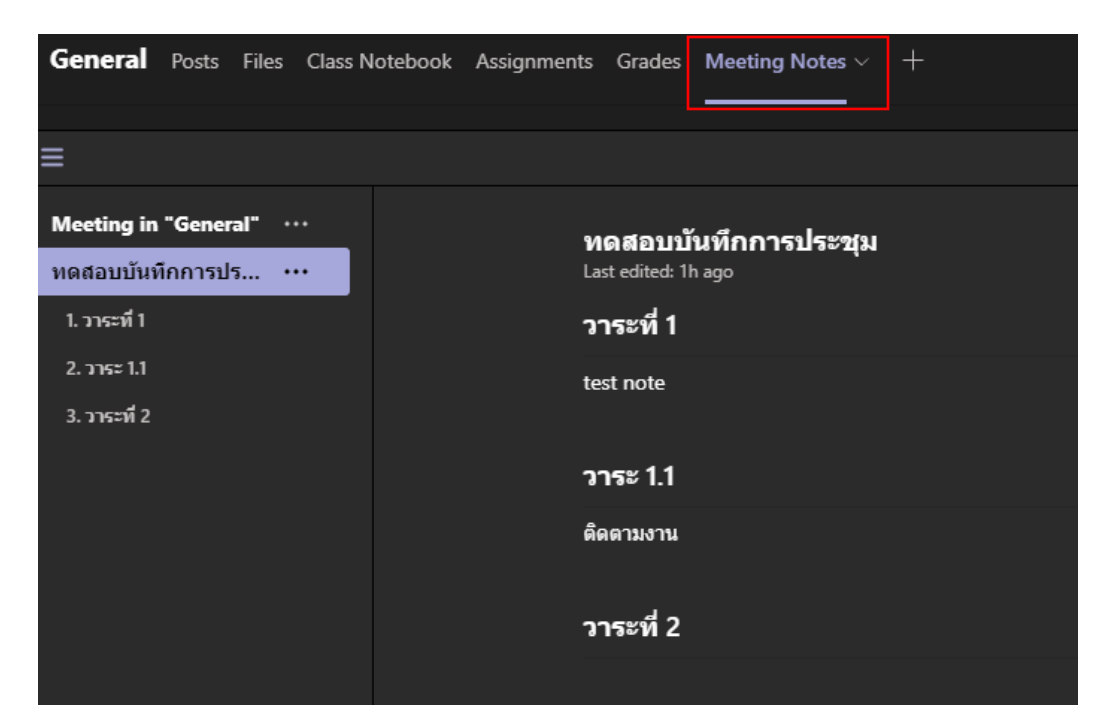

4. จัดให้มีการบันทึกเสียงหรือทั้งเสียงและภาพ แล้วแต่กรณี ของผู้ร่วมประชุมทุกคนตลอดระยะเวลาที่มีการ ประชุมในรูปข้อมูลอิเล็กทรอนิกส์ เว้นแต่เป็นการประชุมลับ

การใช้งาน Microsoft Teams สามารถบันทึกภาพ และเสียง รวมถึงการบันทึกการแชร์หน้าจอได้ผ่าน ฟังก์ชั่น Record Meeting โดยไปที่ Meeting control เลือก More options และเลือก Start recording ผู้เข้าร่วมประชุมจะเห็นข้อความแจ้งเตือนบันทึกการประชุมสำหรับการประชุมนั้น หลังจากจบการประชุม การ ประชุมจะถูกบันทึกและจัดเก็บใน Microsoft Stream

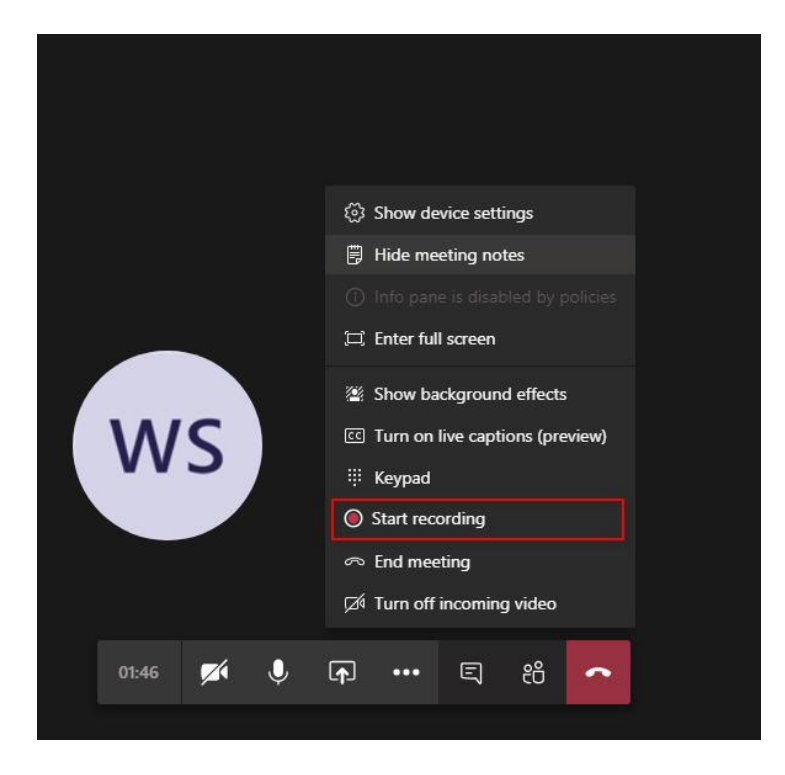

## 5. จัดเก็บข้อมูลจราจรอิเล็กทรอนิกส์ของผู้ร่วมประชุมทุกคนไว้เป็นหลักฐาน

ผู้จัดการประชุมสามารถดูบันทึกรายชื่อผู้เข้าร่วมประชุม รวมถึงเวลาเข้าและออกจากการประชุมได้ (Microsoft แจ้งทางนิด้าว่ากำลังจะเพิ่มคุณสมบัตินี้ให้ใช้งานภายในต้นเดือน พ.ค. นี้)

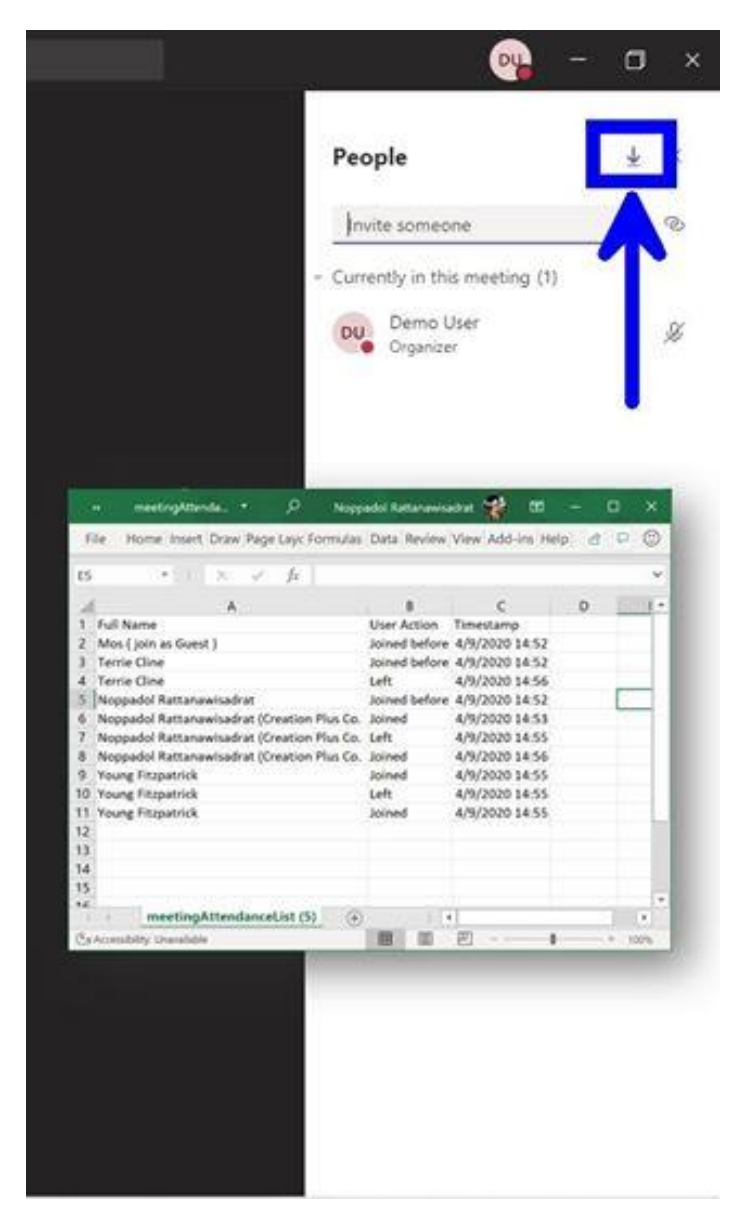

จากรายงานตัวอย่าง จะพบว่ามีการบันทึกสถานะต่างๆ เช่น การเข้าร่วม (Joined) การออกจากที่ประชุม (Left) รวมไปถึงการบันทึกเวลาของสถานะต่างๆ อีกด้วย